## **HP OpenView Smart Plug-in for BEA Tuxedo**

**Installation Guide**

**Version: A.02.50**

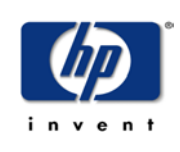

**June 2004**

Copyright 2004 Hewlett-Packard Development Company, L.P.

### **Legal Notices**

#### **Warranty**

*Hewlett-Packard makes no warranty of any kind with regard to this document, including, but not limited to, the implied warranties of merchantability and fitness for a particular purpose. Hewlett-Packard shall not be held liable for errors contained herein or direct, indirect, special, incidental or consequential damages in connection with the furnishing, performance, or use of this material.*

A copy of the specific warranty terms applicable to your Hewlett-Packard product can be obtained from your local Sales and Service Office.

#### **Restricted Rights Legend**

Use, duplication, or disclosure by the U.S. Government is subject to restrictions as set forth in subparagraph  $(c)(1)(ii)$  of the Rights in Technical Data and Computer Software clause in DFARS 252.227-7013.

Hewlett-Packard Company United States of America

Rights for non-DOD U.S. Government Departments and Agencies are as set forth in FAR 52.227-19(c)(1,2).

#### **Copyright Notices**

Copyright 2004 Hewlett-Packard Development Company, L.P.

No part of this document may be copied, reproduced, or translated into another language without the prior written consent of Hewlett-Packard Company. The information contained in this material is subject to change without notice.

#### **Trademark Notices**

Windows® and MS Windows ® are U.S. registered trademarks of Microsoft Corporation.

Microsoft® is a U.S. registered trademark of Microsoft Corporation.

UNIX® ia a registered trademark of The Open Group.

All other product names are the property of their respective trademark or service mark holders and are hereby acknowledged.

### **Support**

Please visit the HP OpenView website at:

**http://openview.hp.com/**

There you will find contact information and details about the products, services, and support that HP OpenView offers.

The support area of the HP OpenView website includes:

- Downloadable documentation
- Troubleshooting information
- Patches and updates
- Problem reporting
- Training information
- Support program information

# **contents**

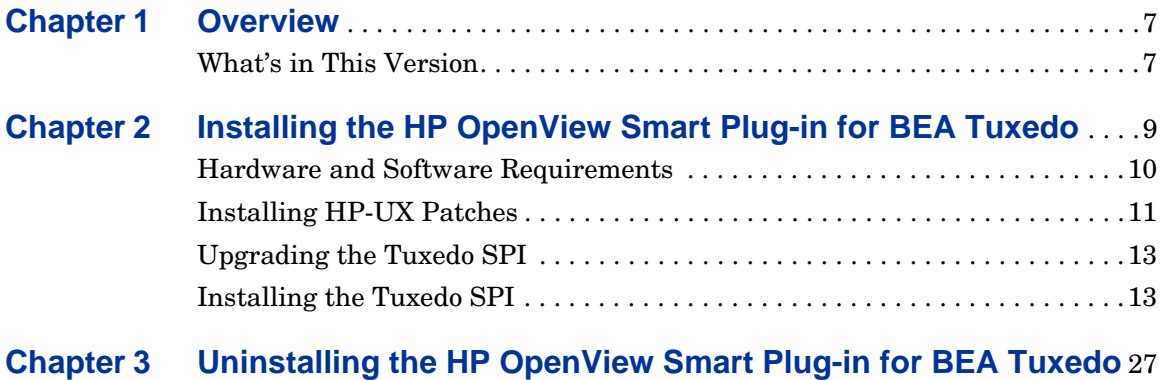

**Contents** 

**1**

## <span id="page-6-0"></span>**Overview**

The HP OpenView Smart Plug-in for BEA Tuxedo (Tuxedo SPI) is a preconfigured add-on module for HP OpenView Operations (OVO) that extends the OVO management environment to include BEA Tuxedo systems and BEA Tuxedo applications.

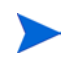

HP OpenView IT/Operations (ITO) and HP OpenView VantagePoint Operations (VPO) have been renamed to HP OpenView Operations (OVO) for UNIX®. The name change has not yet been fully implemented across the OVO software and documentation. As a result, you may encounter references to all three product names.

## <span id="page-6-1"></span>**What's in This Version**

Version A.02.50 of the HP OpenView Smart Plug-in for BEA Tuxedo introduces the following features:

- Support for OVO 8.0 management server (DCE agent)
- Support for HP-UX 11.23 (IA-64) managed node.
- Support for Tru64 UNIX 5.1A managed node.

What's in This Version

**2**

## <span id="page-8-0"></span>**Installing the HP OpenView Smart Plug-in for BEA Tuxedo**

This chapter contains the following information:

- • [Hardware and Software Requirements](#page-9-0)
- • [Installing HP-UX Patches](#page-10-0)
- • [Upgrading the Tuxedo SPI](#page-12-0)
- • [Installing the Tuxedo SPI](#page-12-1)

## <span id="page-9-0"></span>**Hardware and Software Requirements**

The following section lists the requirements for the HP OpenView Smart Plug-in for BEA Tuxedo (Tuxedo SPI) only. The operating system and HP OpenView Operations (OVO) should already be installed and running.

#### **Table 1 OVO Management Server Requirements**

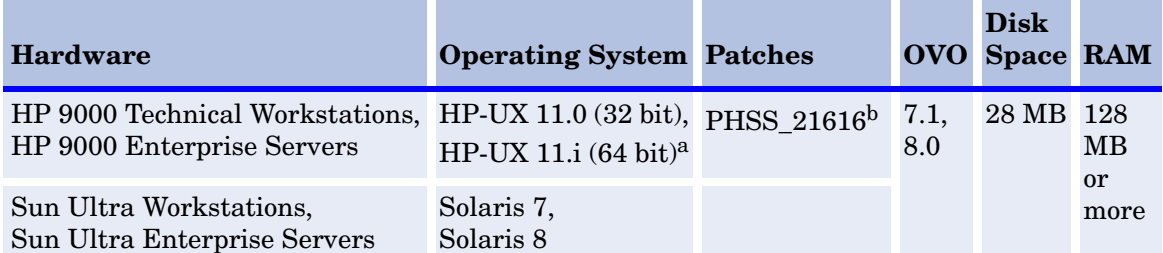

a.Although it is planned to use HP-UX 11i to describe a whole family of HP-UX 11.x releases, today HP-UX 11i is commonly used as a synonym for HP-UX 11.11. b.See ["Installing HP-UX Patches"](#page-10-0) on page 11 for more information.

#### **Table 2 OVO Managed Node Requirements**

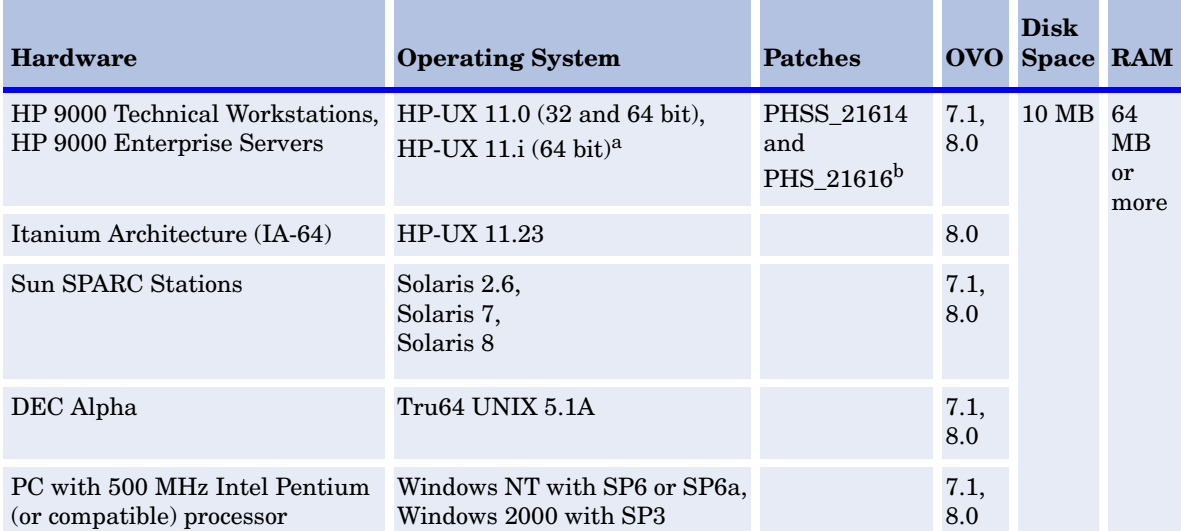

a.Although it is planned to use HP-UX 11i to describe a whole family of HP-UX 11.x releases, today HP-UX 11i is commonly used as a synonym for HP-UX 11.11.

| <b>Software</b>   | <b>Version</b> | <b>Rolling Patch</b> |
|-------------------|----------------|----------------------|
| <b>BEA</b> Tuxedo | 6.5            | 223 or higher        |
|                   | 7.1            | 043 or higher        |
|                   | 8.0            |                      |
|                   | 8.1            |                      |

**Table 3 BEA Tuxedo Software Requirements**

b.See ["Installing HP-UX Patches"](#page-10-0) on page 11 for more information.

## <span id="page-10-0"></span>**Installing HP-UX Patches**

To determine all patches applied to your HP-UX system, type **swlist -l file | grep PH**

Install the patches listed in [Table 4](#page-10-1).

Patches can be obtained from the HP IT Resource Center web page at the URL **http://itrc.hp.com/**.

If these or succeeding patches are not available, contact your HP support representative for the latest versions.

| Patch<br><b>Number</b> | <b>Automatic</b><br>Reboot? | <b>Patch Description and Installation Requirements</b>                                                                                                    |
|------------------------|-----------------------------|----------------------------------------------------------------------------------------------------|
| <b>PHSS 21614</b>      | no                          | HP DCE/9000 1.7 Runtime cumulative patch. Required on<br>managed nodes running both HP-UX 11.0 (32 an 64 bit) and<br>BEA Tuxedo.                                                       |
| PHSS 21616             | no                          | HP DCE/9000 1.7 Server/DevTools cumulative patch. Required<br>on all HP-UX management servers. Required on managed<br>nodes running both HP-UX 11.0 (32 and 64 bit) and BEA<br>Tuxedo. |

<span id="page-10-1"></span>**Table 4 HP-UX Patches**

To download patches, do the following:

- **1** Go to the HP IT Resource Center web page at the URL **http:// itrc.hp.com/**
- **2** In the Maintenance and Support section, click on **Individual Patches**.
- **3** You must be a registered user to access this section. However, you do not need a support contract to download individual patches.

If you are a registered user, log in to the site. If you are not a registered user, register now.

- **4** From the Patch Database Main web page, enter the patch number (in the box that appears after the text "retrieve a single patch by entering the patch name") and hit **Enter**.
- **5** A list of patches is retuned (you may need to scroll down the Search for Patches web page to view the list).

If the patch you selected has been superseded, you will see a different patch displayed under the most recent table heading.

To find out more information about the patch, click on the patch name.

To add the most recent patch to your selected patch list, select the check box next to patch and click on **ADD TO SELECTED PATCH LIST**.

**6** The patch you selected and any patches required by it are displayed in the Selected Patch List web page. Select **Download** to download the patch(es).

Repeat steps 4-6 for each patch to install.

To apply multiple patches while rebooting your system only once, do the following:

- **1** Copy or ftp each individual patch depot into /tmp.
- **2** Create a directory in /tmp to hold all the patches. For example, **mkdir /tmp/DEPOT**
- **3** For each patch (for example, PHSS\_21616), type the following:

**swcopy -s /tmp/PHSS\_21616.depot \\* @ /tmp/DEPOT**

**4** After swcopying each patch to /tmp/DEPOT, install all the patches (this will reboot your system) by typing the following:

```
swinstall -x match_target=true -x autoreboot=true -s 
/tmp/DEPOT
```
## <span id="page-12-0"></span>**Upgrading the Tuxedo SPI**

To upgrade to the latest version of the Tuxedo SPI, uninstall the old version and install the new version. When swinstalling the new version, be sure to use the "-x reinstall=true" option.

### <span id="page-12-1"></span>**Installing the Tuxedo SPI**

Complete the following tasks to install the Tuxedo SPI:

- • [Prepare the Mangement Server](#page-12-2)
- • [Install the Tuxedo SPI Software](#page-13-0)
- • [Assign Responsibilities and Applications](#page-15-0)
- • [Configure and Start the Tuxedo System](#page-16-0)
- • [Distribute the Tuxedo SPI Software](#page-17-0)
- Run the Configure SPI application
- • [Add the Domain to the Tuxedo SPI Environment \(Non-Clustered\)](#page-18-0)
- • [Add the Domain to the Tuxedo SPI Environment \(MC/ServiceGuard\)](#page-20-0)

#### <span id="page-12-2"></span>**Task 1: Prepare the Mangement Server**

- **1** Make sure that your system meets or exceeds the requirements described in the [Hardware and Software Requirements](#page-9-0) section of this document.
- **2** From the management server, install the OVO agent on each machine in the Tuxedo domain that you want to manage, thus making each machine an OVO managed node.

If a managed node in your Tuxedo domain is running Windows 2000, also

install the OVO agent on the management server.

For information about installing the OVO agent, refer to *HP OpenView Operations for UNIX Administrator's Reference, Volume I*.

**3** If the OVO GUI is running, exit from it.

#### <span id="page-13-0"></span>**Task 2: Install the Tuxedo SPI Software**

**1** Log on to the management server as root.

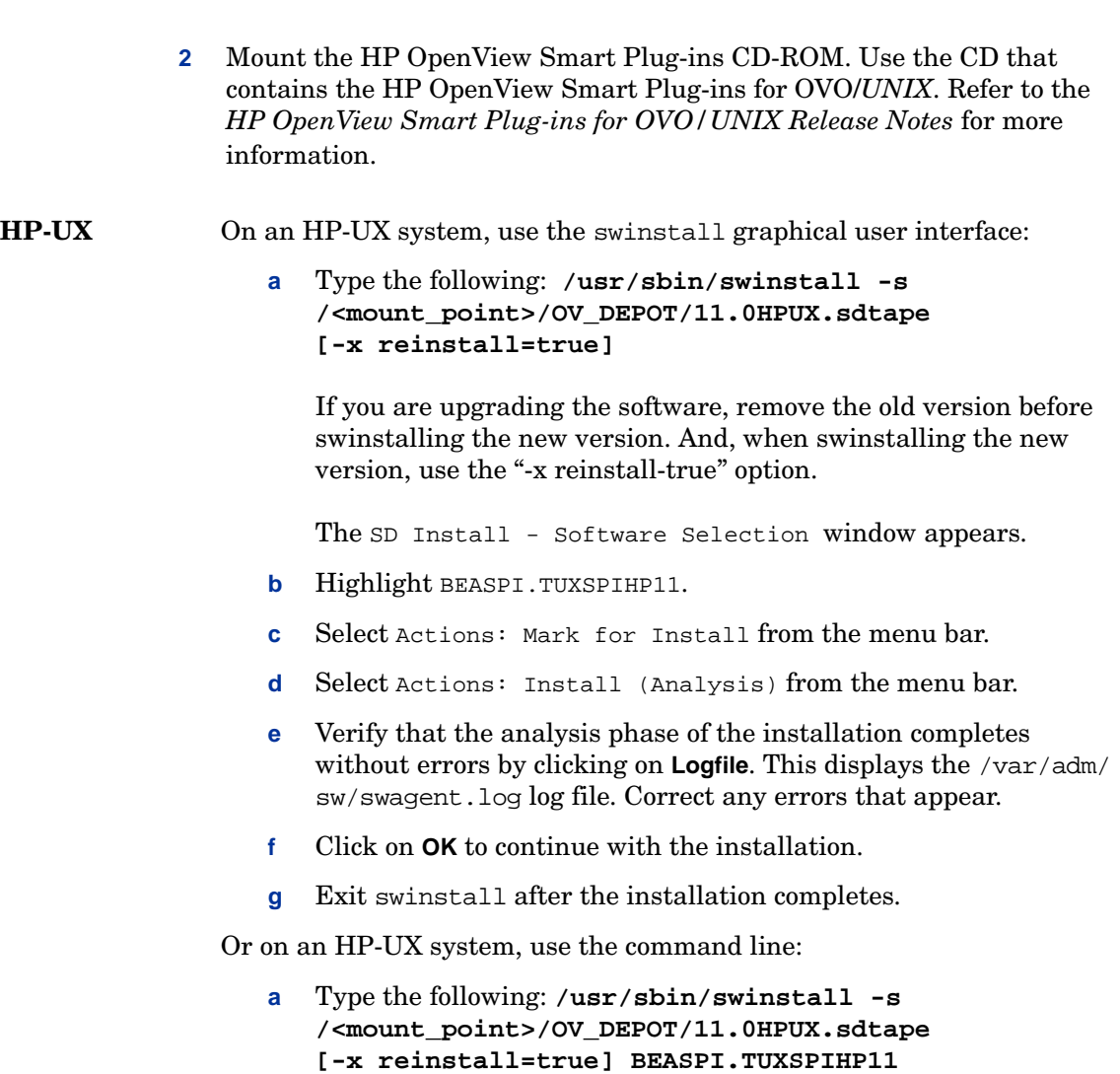

**b** Check the /var/adm/sw/swagent.log log file and correct any errors that appear.

#### **Solaris** On a Solaris system, use the command line:

#### **a** Type the following: **/usr/sbin/swinstall -s /<mount\_point>/OV\_DEPOT/SOLARIS.sdtape [-x reinstall=true] BEASPI.TUXSPISOL**

If you are upgrading the software, remove the old version before swinstalling the new version. And, when swinstalling the new version, use the "-x reinstall-true" option.

The swinstall application is installed with OVO (swinstall is also referred to as SD or Software Distributor).

**b** Check the /var/adm/sw/swagent.log log file and correct any errors that appear.

#### <span id="page-15-0"></span>**Task 3: Assign Responsibilities and Applications**

Assign user responsibilities for the message groups (Tuxedo and TuxedoSPI message groups) and application groups (BEA SPI Tools and BEA Tuxedo platform-specific application groups). For additional information about assigning responsibilities, refer to the online help.

- **1** Start the OVO GUI (type **opc**) and log in as the OVO administrator (opc\_adm).
- **2** Open the User Bank and Application Bank windows. Select **Window: User Bank** and then **Window: Application Bank** from the menu bar.
- **3** From the User Bank window, right-click on a user icon (for example, opc\_op) and select **Modify**.
- **4** From the Modify User window, find the Configuration area and click on **Responsibilities**.

**5** From the Responsibilities for Operator window, scroll down the Message Group list to display Tuxedo and TuxedoSPI. Select the checkboxes of the corresponding node groups that you want to assign to the user. Refer to the online help for more information.

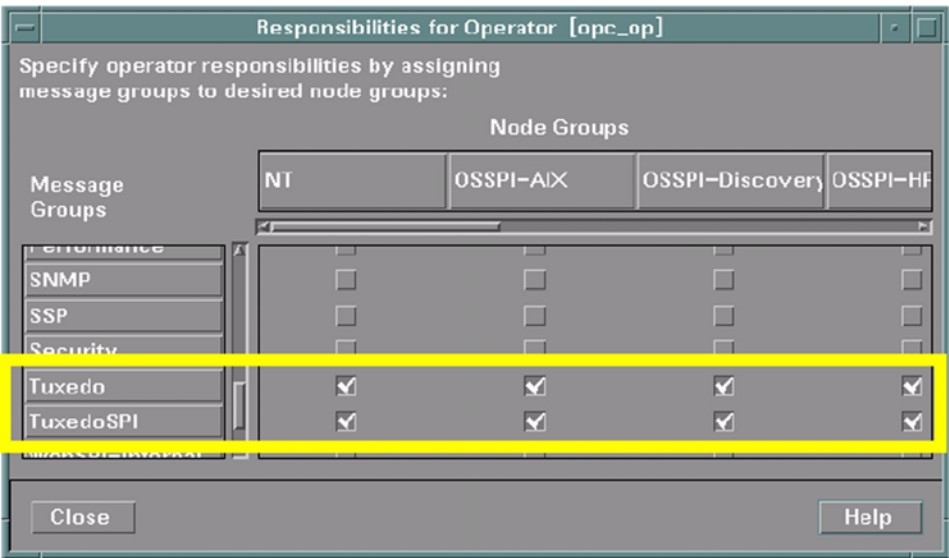

- **6** From the Modify User window, find the Configuration area and click on **Applications**.
- **7** From the Application Bank window, drag and drop the BEA SPI Tools and BEA Tuxedo platform-specific icons onto the Applications of User window. Refer to the online help from the Applications of User window for more information.
- **8** From the Modify User window, click on **OK**.

#### <span id="page-16-0"></span>**Task 4: Configure and Start the Tuxedo System**

**1** Create the UBBCONFIG file.

The UBBCONFIG file is an ASCII text configuration file that describes the Tuxedo domain.

**2** Generate the TUXCONFIG file.

To generate the TUXCONFIG file, run the tmloadcf command.

- **3** Start the Tuxedo system.
	- **a** Run tlisten on each machine in the Tuxedo domain

tlisten can be run from the command line or, on a UNIX system, started automatically by modifying the system startup script (for example, rc.local). For more information about tlisten, refer to the *BEA Tuxedo Reference Manual*.

#### <span id="page-17-0"></span>**Task 5: Distribute the Tuxedo SPI Software**

For each managed node in the Tuxedo domain, do the following:

- **1** From the OVO GUI, open the Node Bank window.
- **2** Highlight (single-click on) a managed node.
- **3** Select **Actions: Agents -> Assign Templates** from the menu bar.

If the template group SPI for Tuxedo displays in the Define Configuration window, go to step 9.

Otherwise, click on **Add**.

- **4** From the Add Configuration window, click on **Open Template Window**.
- **5** From the Message Source Templates window, highlight the SPI for Tuxedo template group.
- **6** Go back to the Add Configuration window and click on **Get Template Selections**.
- **7** From the Add Configuration window, click on **OK**.
- **8** Close the Message Source Templates window.
- **9** Go back to the Define Configuration and click on **OK**.
- **10** Go back to the Node Bank window and select **Actions: Agents -> Install/ Update SW & Config** from the menu bar.

**11** From the Install/Update VPO Software and Configuration window, select the following:

#### Components

 $\angle$  Agent Software (do not select this option if the managed node is running on Windows 2000. Instead, install the agent software manually. Refer to the OVO Installation Guide for more information)

- ✓ Templates
- ✓ Actions
- ✓ Monitors
- ✓ Commands

Target Nodes

 $\checkmark$  Nodes in list requiring update

Options

✓ Force Update

**12** Click on **OK**.

#### **Task 6: Run the Configure SPI application**

For each managed node in the Tuxedo domain, do the following:

- **1** From the OVO GUI, open the Node Bank window.
- **2** Highlight (single-click on) a managed node.
- **3** Open the Application Bank window.
- **4** Double-click the required BEA SPI Tools platform-specific application group (the platform corresponds to the operating system on which the managed node is running).
- **5** Double-click the Configure SPI icon.

#### <span id="page-18-0"></span>**Task 7: Add the Domain to the Tuxedo SPI Environment (Non-Clustered)**

On the Tuxedo domain master machine, do the following:

- **1** From the OVO GUI, open the Node Bank window or appropriate Node Group window.
- **2** Highlight the Tuxedo domain master machine.

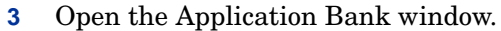

- **4** Double-Click on the appropriate BEA Tuxedo platform-specific application group (the platform corresponds to the operating system on which the Tuxedo domain master machine is running).
- **5** Double-Click on the Add Domain icon.
- **6** When prompted, specify the TUXDIR pathname for the TUXCONFIG file. If the domain name is not defined in the master machine's Tuxedo configuration file, the Add Domain task also prompts you for the domain name (DomainID).

For Windows managed nodes, use a forward slash  $\ell$  as the path separator when entring the TUXDIR and TUXCONFIG pathnames. For example, for TUXDIR, enter C:/tuxedo/tuxedo8.0. For TUXCONFIG, enter C:/tux80/ tuxconfig.

The Domin ID (the name of the Tuxedo domain) is defined in the RESOURCES section of the UBBCONFIG file. Refer to the *HP OpenView Smart Plug-in for BEA Tuxedo User's Guide* for more information about the Tuxedo UBBCONFIG file.

**UNIX managed node** If the domain name is not defined in the master machine's Tuxedo configuration file, then the Tuxedo SPI's Add Domain program prompts the user for the Domain ID because the Tuxedo SPI requires a unique domain identification.

**Windows managed node** If the domain name is not defined in the master machine's Tuxedo configuration file, then the Tuxedo SPI's Add Domain program uses the LMID value for the Domain ID because the Tuxedo SPI requires a unique domain identification.

> The Add Domain task adds the domain information to the Tuxedo SPI configuration file on each managed node in the domain. It also lets you know which nodes it successfully added and which nodes it did not. If the Add Domain task cannot add a managed node to the Tuxedo SPI environment, verify the following on that managed node:

The Tuxedo system is running.

• The OVO agent is installed and running. Type **opcagt -status**

You can run the Add Domain task any number of times for a domain to discover nodes that were not discovered in previous runs.

#### <span id="page-20-0"></span>**Task 8: Add the Domain to the Tuxedo SPI Environment (MC/ServiceGuard)**

The Tuxedo SPI recognizes Tuxedo running as a MC/ServiceGuard package on supported HP-UX platforms only (the Tuxedo SPI only supports the MC/ ServiceGuard clustered environment). An MC/ServiceGuard package consists of a shared disk and a floating IP address.

#### **Configuring Tuxedo**

For Tuxedo to run as an MC/ServiceGuard package, Tuxedo must be configured to run on a non-primary LAN interface. To make Tuxedo run on a non-primary LAN interface, an environment variable, PMID, must be set and made available to Tuxedo before it is booted. The value for PMID must be the DNS name of the floating IP address for the package.

The Tuxedo SPI will discover a Tuxedo domain booted on a non-primary LAN interface. For the Tuxedo SPI to recognize Tuxedo as an MC/ServiceGuard package, the PMID environment variable must be set in the .profile file of the Tuxedo user on all nodes to which the package can fail over.

For example, a Tuxedo application configured as an MC/ServiceGuard package could have the directory of /tuxedo1 and an IP address of 103.33.44.55 (bound to a non-primary LAN interface, say lan0:1) with a DNS entry of tuxmaster.companyname.com. For Tuxedo to boot up on this IP address, the PMID environmental variable must be set to tuxmaster.

The Tuxedo SPI will read the PMID environment variable set in the .profile of the Tuxedo user to attach to the running Tuxedo System. The environment variable must also be set in the startup scripts of MC/ServiceGuard.

For the Tuxedo SPI to work correctly, the following conditions must be met:

- A functioning OVO management server is set up.
- MC/ServiceGuard is configured on the supported managed nodes.
- The configured Tuxedo packages fail over and fail back to the managed nodes without any errors.

The Tuxedo SPI has been tested to work with MC/ServiceGuard 11.09. The SPI will also work with other MC/ServiceGuard versions, provided that the configuration of MC/ServiceGuard with Tuxedo and the SPI package was accomplished without any errors.

#### **Configuring the Tuxedo SPI with MC/ServiceGuard**

- **1** Distribute the Tuxedo SPI templates, monitors and commands and subagent software all the managed nodes of the cluster. And ensure that there are no errors. For information on how to distribute Tuxedo-SPI software see task 5.
- **2** Before adding a domain into Tuxedo-SPI, on the primary node (which will be the Tuxedo master machine) execute:

**cp -R /opt/OV/subagent/BEASPI/etc /<Mount\_Point\_Of\_SharedDisk>**/

The /opt/OV/subagent/BEASPI/etc folder is copied into the shared disk.

- **3** On the all cluster nodes:
	- **a** Remove the directory /opt/OV/subagent/BEASPI/etc using the command:

**rm -r /opt/OV/subagent/BEASPI/etc**

**b** Create a symbolic link of /opt/OV/subagent/BEASPI/etc pointing to the "etc" folder, copied on to the shared disk, with the command:

```
ln -fis /<Mount_Point_Of_SharedDisk>/etc 
/opt/OV/subagent/BEASPI/
```
**4** Verify execution of the above commands.

The "etc" directory can be shared across all the nodes in the cluster environment that could execute the Tuxedo package. Thus, the BEASPI subagent running on each node could refer to the domain information from this shared file. Sharing this file prevents the operation of "adding tuxedo domain" on each alternative node whenever a failover happens.

**Script Code 1** You must fill in the function *customer\_defined\_run\_cmds* of the control script with the following script code:

```
# THE SCRIPT CODE HERE IS JUST A TYPICAL EXAMPLE
# TO INDICATE AS TO WHAT NEEDS TO BE DONE WHEN
# TUXEDO PACKAGE FAILSOVER TO A NODE AND MIGHT
# HAVE TO BE TAILORED TO FIT THE EXACT NEED
## 
# CODE TO BOOT A TUXEDO DOMAIN
#
# IMPORTANT NOTE: THIS PART OF THE CODE BELOW HAS
# BEEN COMMENTED. WHETHER THIS CODE
# HAS TO BE UNCOMMENTED SHOULD BE DECIDED
# BY TUXEDO ADMINISTRATOR OR THE SYSTEM
# ADMINISTRATOR. BECAUSE, TUXEDO SYSTEMS
# RUNNING IN A CLUSTERED ENVIRONMENT MAY
# HAVE CUSTOM SCRIPTS TO DO THIS.
##
# TUXDIR=<PATH FOR TUXEDO INSTALL DIRECTORY - NEEDS TO BE ENTERED HERE>
# . ./$TUXDIR/tux.env
# TUXCONFIG=<PATH TO THE TUXCONFIG FILE>
# export TUXCONFIG
# tmboot -y 
##
# SETTINGS FOR ENABLING ALL THE TUXEDO-SPI TEMPLATES,
# MONITORS AND SCHEDULERS.
# 
# IMPORTANT NOTE: THE OVO AGENT PROCESSES
# MUST HAVE BEEN ALREADY STARTED BEFORE ENABLING THE
# TEMPLATES.
#
/opt/OV/bin/OpC/opctemplate -e "TUXEVT22"
/opt/OV/bin/OpC/opctemplate -e "TUXMON-15M"
/opt/OV/bin/OpC/opctemplate -e "TUXMON-1H"
/opt/OV/bin/OpC/opctemplate -e "TUXMON-5M"
/opt/OV/bin/OpC/opctemplate -e "T_CLIENT-PCT_TRANABT"
/opt/OV/bin/OpC/opctemplate -e "T_CLIENT-NUMCONV_MIN"
/opt/OV/bin/OpC/opctemplate -e "T_CLIENT-NUMCONV"
```
/opt/OV/bin/OpC/opctemplate -e "T\_CLIENT-ENCRYPTBITS" /opt/OV/bin/OpC/opctemplate -e "T\_CLIENT-NUMREQ" /opt/OV/bin/OpC/opctemplate -e "T\_CLIENT-IDLETIME" /opt/OV/bin/OpC/opctemplate -e "T\_CLIENT-NUMENQUEUE\_MIN" /opt/OV/bin/OpC/opctemplate -e "T\_CLIENT-NUMDEQUEUE\_MIN" /opt/OV/bin/OpC/opctemplate -e "T\_CLIENT-NUMPOST\_MIN" /opt/OV/bin/OpC/opctemplate -e "T\_CLIENT-NUMREQ\_MIN" /opt/OV/bin/OpC/opctemplate -e "T\_CLIENT-NUMSUBSCRIBE\_MIN" /opt/OV/bin/OpC/opctemplate -e "T\_CLIENT-NUMTRAN\_MIN" /opt/OV/bin/OpC/opctemplate -e "T\_CLIENT-NUMUNSOL" /opt/OV/bin/OpC/opctemplate -e "T\_CLIENT-STATE" /opt/OV/bin/OpC/opctemplate -e "T\_MACHINE-PCT\_ACCESSERS" /opt/OV/bin/OpC/opctemplate -e "T\_MACHINE-PCT\_CLIENTS" /opt/OV/bin/OpC/opctemplate -e "T\_MACHINE-PCT\_CONV" /opt/OV/bin/OpC/opctemplate -e "T\_MACHINE-PCT\_GTT" /opt/OV/bin/OpC/opctemplate -e "T\_MACHINE-PCT\_WSCLIENTS" /opt/OV/bin/OpC/opctemplate -e "T\_MACHINE-STATE" /opt/OV/bin/OpC/opctemplate -e "T\_MSG-MSG\_QNUM" /opt/OV/bin/OpC/opctemplate -e "T\_MSG-MSG\_RTIME" /opt/OV/bin/OpC/opctemplate -e "T\_MSG-MSG\_STIME" /opt/OV/bin/OpC/opctemplate -e "T\_MSG-PCT\_MSG\_CBYTE" /opt/OV/bin/OpC/opctemplate -e "T\_SERVER-NUMREQ" /opt/OV/bin/OpC/opctemplate -e "T\_SERVER-NUMCONV" /opt/OV/bin/OpC/opctemplate -e "T\_SERVER-PCT\_GEN" /opt/OV/bin/OpC/opctemplate -e "T\_SERVER-NUMCONV\_MIN" /opt/OV/bin/OpC/opctemplate -e "T\_SERVER-NUMDEQUEUE\_MIN" /opt/OV/bin/OpC/opctemplate -e "T\_SERVER-NUMENQUEUE\_MIN" /opt/OV/bin/OpC/opctemplate -e "T\_SERVER-NUMPOST\_MIN" /opt/OV/bin/OpC/opctemplate -e "T\_SERVER-NUMREQC\_MIN" /opt/OV/bin/OpC/opctemplate -e "T\_SERVER-NUMREQ\_MIN" /opt/OV/bin/OpC/opctemplate -e "T\_SERVER-NUMTRAN\_MIN" /opt/OV/bin/OpC/opctemplate -e "T\_SERVER-PCT\_TRANABT" /opt/OV/bin/OpC/opctemplate -e "T\_CLASS-UNKNOWN" /opt/OV/bin/OpC/opctemplate -e "COMPRESSULOG25" /opt/OV/bin/OpC/opctemplate -e "DELETEULOG25"

**Script Code 2** You must fill in the function *customer\_defined\_halt\_cmds* of the control script with the following script code:

# THE SCRIPT CODE HERE IS JUST A TYPICAL EXAMPLE # TO INDICATE AS TO WHAT NEEDS TO BE DONE WHEN # TUXEDO PACKAGE FAILSOVER TO A NODE AND MIGHT # HAVE TO BE TAILORED TO FIT THE EXACT NEED

```
Chapter 2
```

```
## 
# CODE TO SHUTDOWN A TUXEDO DOMAIN
#
# IMPORTANT NOTE: THIS PART OF THE CODE BELOW HAS 
# BEEN COMMENTED. WHETHER THIS CODE 
# HAS TO BE UNCOMMENTED SHOULD BE DECIDED 
# BY TUXEDO ADMINISTRATOR OR THE SYSTEM 
# ADMINISTRATOR. BECAUSE, TUXEDO SYSTEMS
# RUNNING IN A CLUSTERED ENVIRONMENT MAY
# HAVE CUSTOM SCRIPTS TO DO THIS.
##
# TUXDIR=<PATH FOR TUXEDO INSTALL DIRECTORY - NEEDS TO BE ENTERED HERE>
# . ./$TUXDIR/tux.env
# TUXCONFIG=<PATH TO THE TUXCONFIG FILE>
# export TUXCONFIG
# tmshutdown –y -c
##
# SETTINGS FOR ENABLING ALL THE TUXEDO-SPI TEMPLATES,
# MONITORS AND SCHEDULERS.
#
# IMPORTANT NOTE: THE TEMPLATES SHOULD BE DISABLED 
# AT THE TIME OF FAIL OVER. IF THEY ARE NOT, THE 
# OVO MESSAGE BROWSER WOULD BE FLOODED WITH 
# TUXEDO SPI TEMPLATE ERROR MESSAGES AT REGULAR INTERVALS.
# IN ORDER TO PREVENT THE MESSAGE BROWSER FROM GETTING
# USELESS ERROR MESSAGES, THE TEMPLATES CAN BE DISABLED.
##
/opt/OV/bin/OpC/opctemplate -d "TUXEVT22"
/opt/OV/bin/OpC/opctemplate -d "TUXMON-15M"
/opt/OV/bin/OpC/opctemplate -d "TUXMON-1H"
/opt/OV/bin/OpC/opctemplate -d "TUXMON-5M"
/opt/OV/bin/OpC/opctemplate -d "T_CLIENT-PCT_TRANABT"
/opt/OV/bin/OpC/opctemplate -d "T_CLIENT-NUMCONV_MIN"
/opt/OV/bin/OpC/opctemplate -d "T_CLIENT-NUMCONV"
/opt/OV/bin/OpC/opctemplate -d "T_CLIENT-ENCRYPTBITS"
/opt/OV/bin/OpC/opctemplate -d "T_CLIENT-NUMREQ"
/opt/OV/bin/OpC/opctemplate -d "T_CLIENT-IDLETIME"
/opt/OV/bin/OpC/opctemplate -d "T_CLIENT-NUMENQUEUE_MIN"
```

```
/opt/OV/bin/OpC/opctemplate -d "T_CLIENT-NUMDEQUEUE_MIN"
/opt/OV/bin/OpC/opctemplate -d "T_CLIENT-NUMPOST_MIN"
/opt/OV/bin/OpC/opctemplate -d "T_CLIENT-NUMREQ_MIN"
/opt/OV/bin/OpC/opctemplate -d "T_CLIENT-NUMSUBSCRIBE_MIN"
/opt/OV/bin/OpC/opctemplate -d "T_CLIENT-NUMTRAN_MIN"
/opt/OV/bin/OpC/opctemplate -d "T_CLIENT-NUMUNSOL"
/opt/OV/bin/OpC/opctemplate -d "T_CLIENT-STATE"
/opt/OV/bin/OpC/opctemplate -d "T_MACHINE-PCT_ACCESSERS"
/opt/OV/bin/OpC/opctemplate -d "T_MACHINE-PCT_CLIENTS"
/opt/OV/bin/OpC/opctemplate -d "T_MACHINE-PCT_CONV"
/opt/OV/bin/OpC/opctemplate -d "T_MACHINE-PCT_GTT"
/opt/OV/bin/OpC/opctemplate -d "T_MACHINE-PCT_WSCLIENTS"
/opt/OV/bin/OpC/opctemplate -d "T_MACHINE-STATE"
/opt/OV/bin/OpC/opctemplate -d "T_MSG-MSG_QNUM"
/opt/OV/bin/OpC/opctemplate -d "T_MSG-MSG_RTIME"
/opt/OV/bin/OpC/opctemplate -d "T_MSG-MSG_STIME"
/opt/OV/bin/OpC/opctemplate -d "T_MSG-PCT_MSG_CBYTE"
/opt/OV/bin/OpC/opctemplate -d "T_SERVER-NUMREQ"
/opt/OV/bin/OpC/opctemplate -d "T_SERVER-NUMCONV"
/opt/OV/bin/OpC/opctemplate -d "T_SERVER-PCT_GEN"
/opt/OV/bin/OpC/opctemplate -d "T_SERVER-NUMCONV_MIN"
/opt/OV/bin/OpC/opctemplate -d "T_SERVER-NUMDEQUEUE_MIN"
/opt/OV/bin/OpC/opctemplate -d "T_SERVER-NUMENQUEUE_MIN"
/opt/OV/bin/OpC/opctemplate -d "T_SERVER-NUMPOST_MIN"
/opt/OV/bin/OpC/opctemplate -d "T_SERVER-NUMREQC_MIN"
/opt/OV/bin/OpC/opctemplate -d "T_SERVER-NUMREQ_MIN"
/opt/OV/bin/OpC/opctemplate -d "T_SERVER-NUMTRAN_MIN"
/opt/OV/bin/OpC/opctemplate -d "T_SERVER-PCT_TRANABT"
/opt/OV/bin/OpC/opctemplate -d "T_CLASS-UNKNOWN"
/opt/OV/bin/OpC/opctemplate -d "COMPRESSULOG25"
/opt/OV/bin/OpC/opctemplate -d "DELETEULOG25"
```
**3**

## <span id="page-26-0"></span>**Uninstalling the HP OpenView Smart Plug-in for BEA Tuxedo**

Complete the following tasks to uninstall the HP OpenView Smart Plug-in for BEA Tuxedo (Tuxedo SPI):

- Remove the Tuxedo SPI from the Managed Nodes
- Remove the Tuxedo SPI from the Management Server

#### **Task 1: Remove the Tuxedo SPI from the Managed Nodes**

For each managed node in the Tuxedo domain you must remove the templates and deinstall the Tuxedo SPI. Do the following:

- **1** Remove the Tuxedo SPI templates from the managed node:
	- **a** Start the OVO GUI (type **opc**) and log in as the OVO administrator (opc\_adm).
	- **b** Open the Node Bank window or appropriate Node Group window.
	- **c** Highlight (single-click on) a managed node.
	- **d** Select **Actions: Agents -> Assign Templates** from the menubar.
	- **e** From the Define Configuration window, highlight the SPI for Tuxedo template group and click on **Remove selected**.
- **f** From the Node Bank window or appropriate Node Group window, select **Actions: Agents -> Install/Update SW & Config** from the menubar.
- **g** From the Install/Update VPO Software and Configuration window, select the following:

Components

✓ Templates

Target Nodes

- $\checkmark$  Nodes in list requiring update
- **h** Click on **OK**.
- **2** Deinstall the Tuxedo SPI from the managed node:
	- **a** From the Node Bank window or appropriate Node Group window verify that the same managed node highlighted in step 1is still highlighted.
	- **b** Open the Application Bank window.
	- **c** Double-Click on the appropriate BEA SPI Tools platform-specific application group (the platform corresponds to the operating system on which the managed node is running).
	- **d** Double-Click on the Deinstall SPI icon.

#### **Task 2: Remove the Tuxedo SPI from the Management Server**

- **1** Log on to the management server as root.
- **2** swremove the Tuxedo SPI software.
- **HP-UX** On an HP-UX system, use the command line:
	- **a** Type the following: **/usr/sbin/swremove BEASPI.TUXSPIHP11**
	- **b** Check the /var/adm/sw/swagent.log log file and correct any errors that appear.

**Solaris** On a Solaris system, use the command line:

**a** Type the following: **/usr/sbin/swremove BEASPI.TUXSPISOL**

The swremove application is installed with OVO.

- **b** Check the /var/adm/sw/swagent.log log file and correct any errors that appear.
- **3** Delete the Tuxedo SPI templates and template groups from the management server:
	- **a** From the OVO GUI, open the Message Source Templates window.
	- **b** Double-Click on the SPI for Tuxedo template group.
	- **c** Highlight the TUXEDO25 template group.
	- **d** Highlight all the templates listed in the right window.
	- **e** Click on **Delete from All** to delete the templates.
	- **f** Click on **Yes** at the Do you really want to delete the template(s)? prompt.
	- **g** Highlight the TUXEDO25 template group again.
	- **h** Click on **Delete from All** to delete it.
	- **i** Click on **Yes** at the Do you really want to delete the template(s)? prompt.
	- **j** Highlight the SPI for Tuxedo template group.
	- **k** Click on **Delete from All** to delete it.
	- **l** Click on **Yes** at the Do you really want to delete the template(s)? prompt.
- **4** Delete the Tuxedo SPI application group icons from the management server:
	- **a** Open the Application Bank window.
	- **b** For each Tuxedo SPI icon (BEA SPI Tools UNIX, BEA SPI Tools Windows, BEA Tuxedo UNIX, and BEA Tuxedo Windows) in the application bank, right-click on it and select Delete.
- **5** Delete the Tuxedo SPI message group icons from the management server:
	- **a** Open the Message Group Bank window.
	- **b** For each Tuxedo SPI icon (Tuxedo and TuxedoSPI) in the message group bank, right-click on it and select Delete.
- **6** Delete the Tuxedo SPI instruction text interface from the management server:
	- **a** Open the Node Bank window.
	- **b** Select **Actions: Utilities -> Instruction Interfaces** from the menubar.
	- **c** Highlight TUXEDOInstrInt.
	- **d** Click on **Delete**.